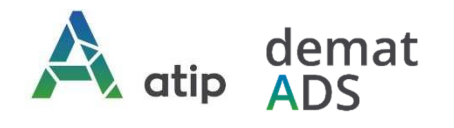

# **Vos démarches en ligne Guide pratique d'accompagnement au dépôt en ligne des demandes certificats d'urbanisme**

Depuis le 1er janvier 2022, vous pouvez **saisir par voie électronique une commune\*** pour déposer votre **demande de certificat d'urbanisme (CU)** (\*\*) avec les mêmes garanties de réception et de prise en compte de votre dossier qu'un dépôt physique.

Pour réaliser vos démarches d'urbanisme de manière plus simple et plus rapide, la commune met à votre disposition un service en ligne sécurisé, gratuit et facilement accessible.

# *Le dépôt en ligne, c'est…*

- **Un service accessible à tout moment** et où que vous soyez, dans le cadre d'une démarche simplifiée.
- **Un gain de temps et d'argent** : plus besoin de vous déplacer en mairie pour déposer votre dossier ou d'envoyer vos demandes en courrier recommandé.
- **Une démarche écologique**, grâce à des dossiers numériques qui ne nécessitent plus d'être imprimés en de multiples exemplaires.
- **Plus de d'efficacité et de transparence** sur le traitement de votre demande, grâce à un circuit entièrement dématérialisé avec tous les acteurs de l'instruction, et des échanges facilités jusqu'à la décision de l'administration.

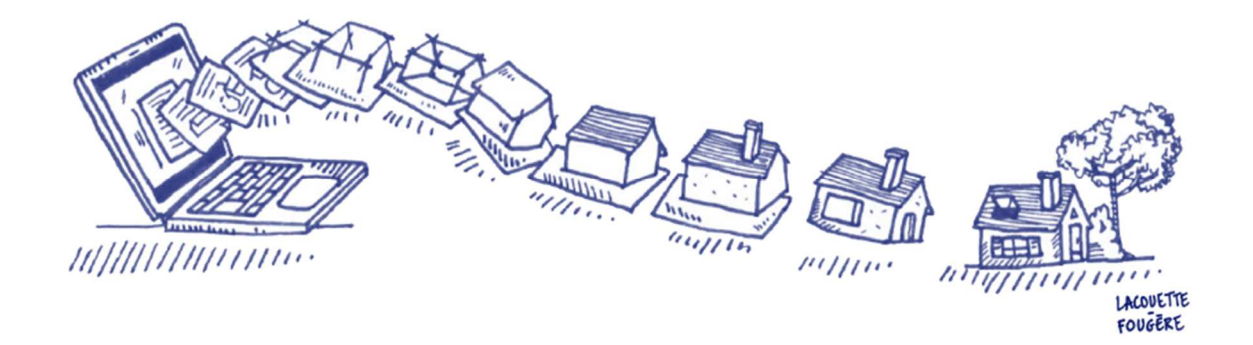

*\* pour savoir si la commune dispose du Téléservice, rendez-vous sur son site Internet.* 

*\*\* peuvent être déposées les demandes de permis de construire, d'aménager et de démolir, déclaration préalable, les demandes de prorogations et les demandes de modificatifs de permis dont les autorisations initiales ont été traitées par téléservice. En revanche, les demandes de transfert de permis ne sont pas concernées par le Téléservice et doivent être déposées en papier en mairie contre récépissé ou en LRAR postal.* 

# *Comment faire ?*

# *1. Je crée mon compte professionnel pour mon étude*

#### **Connectez-vous au téléservice** : *https://appli.atip67.fr/guichet-unique*

#### et **créez votre compte professionnel**

*Munissez-vous de votre n° SIRET !* 

Après validation de votre demande de création de compte professionnel par l'administrateur du service, vous recevrez un mail de confirmation de création de votre compte (vérifier votre courrier indésirable !)

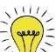

*Nous vous conseillons de ne créer qu'un compte pour permettre l'accès aux demandes en cas d'absence de collaborateurs. Plusieurs personnes peuvent utiliser simultanément le même compte.* 

**Attention !** Seule l'utilisation de cette téléprocédure vaut dépôt Aucun envoi par mail ne sera traité.

### *2. Je dépose ma demande de CU en ligne*

 **Préparez les informations à fournir** pour faire votre demande de CU :

- les références cadastrales et la superficie des parcelles constituant l'unité foncière sur laquelle vous souhaitez déposer votre demande de CU ;
- le plan de situation (pièce obligatoire CU1) sous forme dématérialisée (fichier PDF préconisé) ;
- les éléments complémentaires si vous déposez un CU opérationnel (b).

 **Connectez-vous** à votre compte et cliquez sur « **Déposer** » dans le bandeau supérieur de l'écran

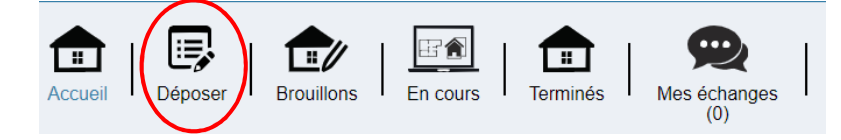

#### **puis suivez les étapes !**

 **Sélectionnez le type de demande** que vous souhaitez faire

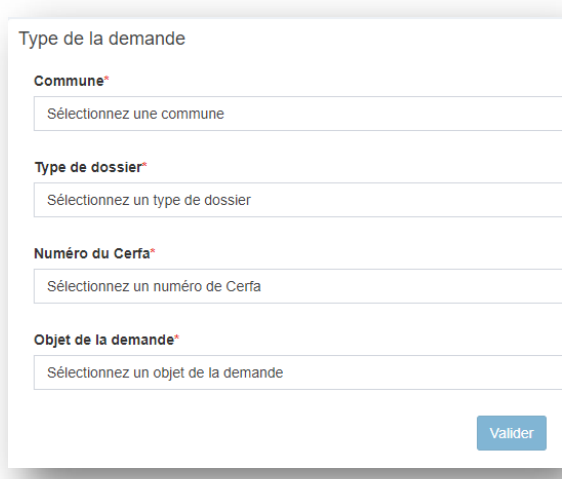

### **Sélectionnez la commune sur laquelle vous déposez votre demande**

Choisissez le type de dossier (certificat d'uranisme)

Précisez dans l'objet de la demande s'il s'agit d'une demande de CUa ou de CUb

> Sélectionnez un objet de la demande Certificat d'urbanisme d'information Certificat d'urbanisme opérationnel

# **Guichet unique** Autorisations & foncier

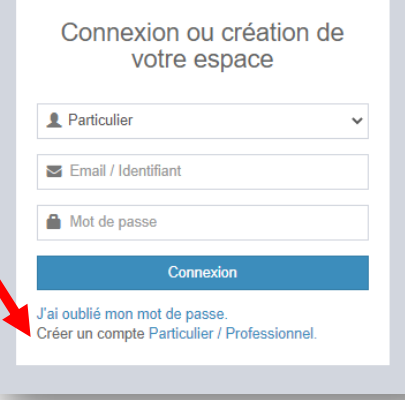

Avec un compte professionnel vous avez la possibilité de bénéficier du remplissage automatique de ces informations: cliquez sur « **Renseigner mes informations** » !

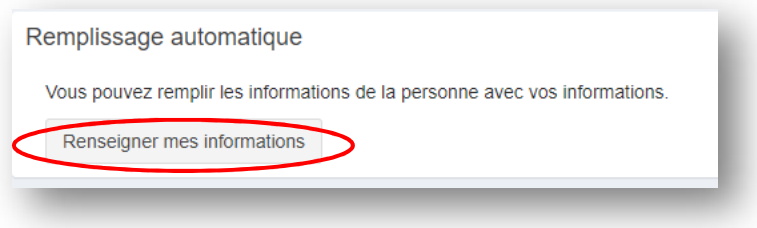

#### **Saisissez les informations concernant l'unité foncière** sur laquelle vous déposez votre demande de CU.

Références cadastrales, superficie de la (des) parcelle(s). En cliquant sur la touche , vous pouvez ajouter des parcelles. Rappel : une unité foncière est constituée de parcelles contigües.

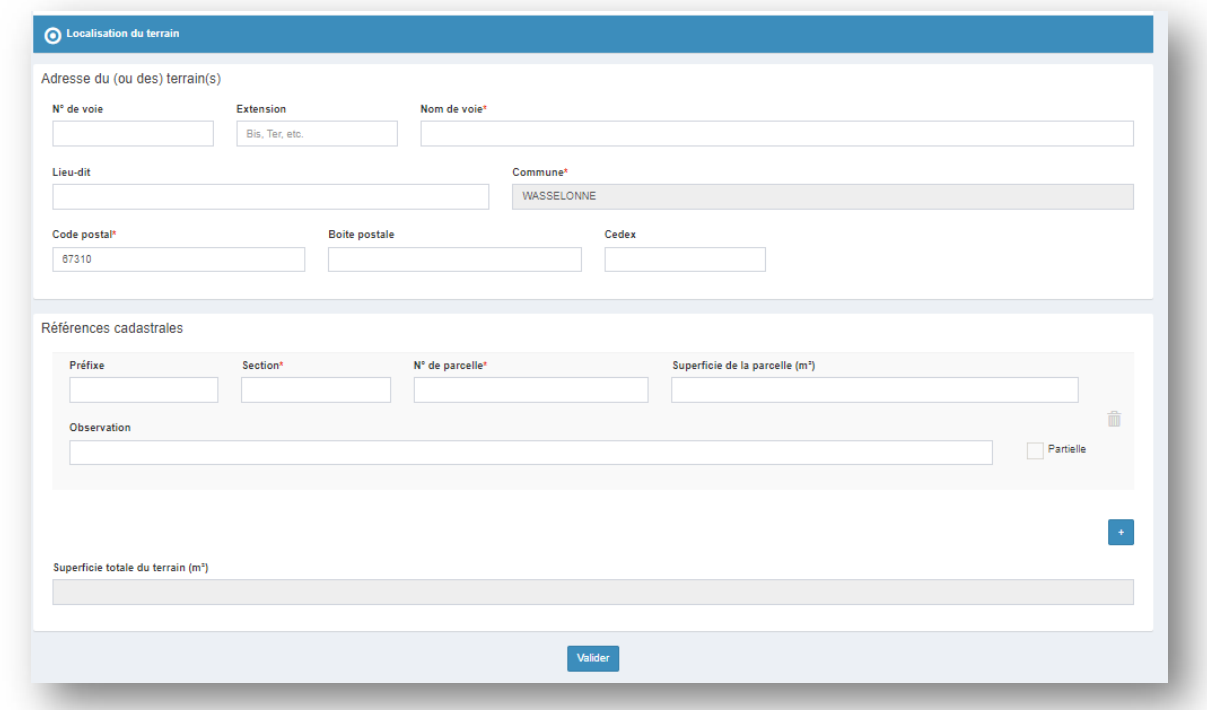

#### **Ajouter le plan de situation** (pièce CU 01)

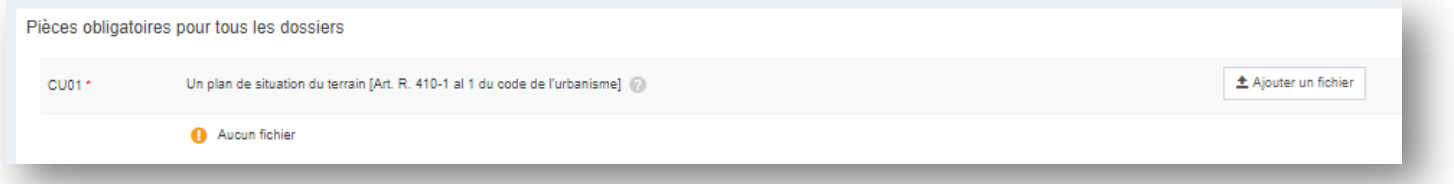

#### **Validez votre dépôt**

Vous pouvez ajouter une **référence de dossier (numéro d'étude)** qui vous permettra d'identifier vos demandes **avec vos propres références.** 

Vous recevrez par mail votre accusé de réception électronique (précédé d'un accusé d'enregistrement électronique).

## *3. Je suis l'avancement de ma demande*

Sur la page d'accueil, vous retrouvez toutes vos demandes en cours, et leur état d'avancement.

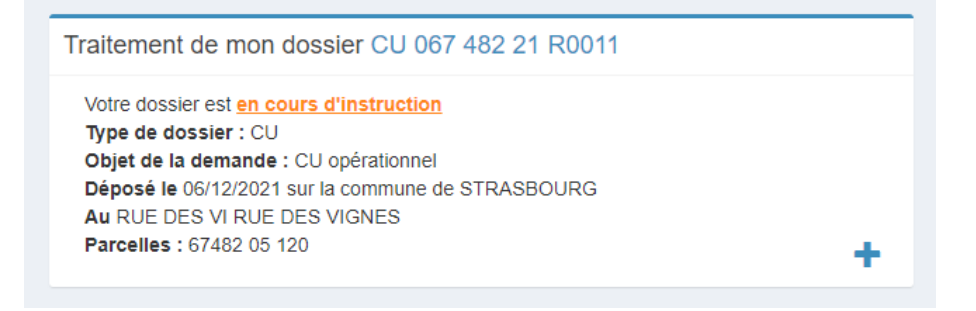

Vous pouvez également suivre vos demandes en cours et terminées dans **un tableau de bord**.

Cliquez sur « *En cours* » ou sur « *Terminés* **»**

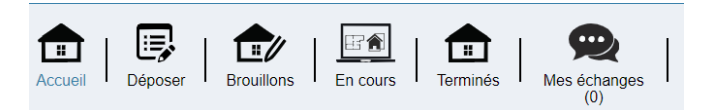

Puis **filtrez le tableau** par numéro de dossier, par commune, par numéro d'étude, ou utilisez le champ « Recherche » pour retrouver un dossier.

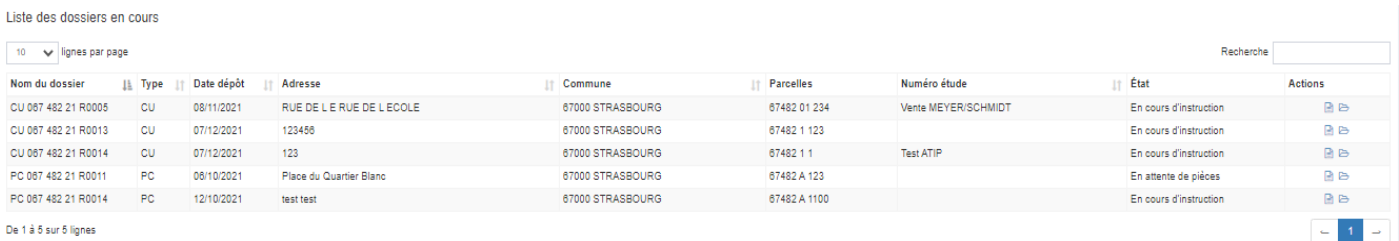

Vous serez informé **par mail** de la mise à disposition dans votre espace de la **réponse à votre demande de CU**.

**Rendez-vous dans votre espace pour en prendre connaissance** !

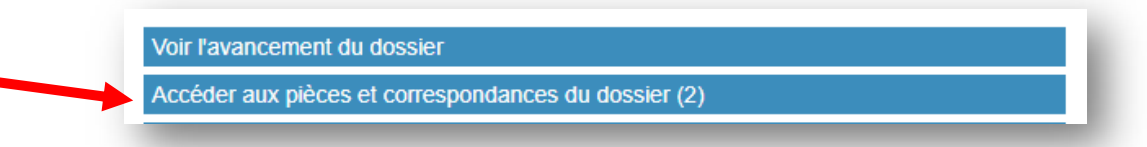

# *Démat.ADS : votre mairie vous accompagne !*